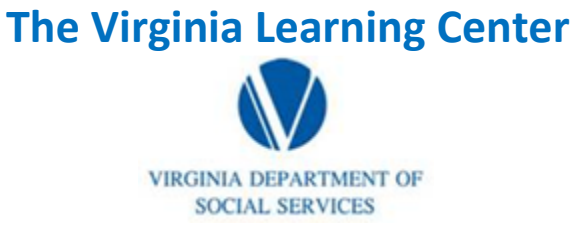

**Illustration of how to:** 

## **How to Schedule & Manage Sections**

Step 1: Click on My Responsibilities

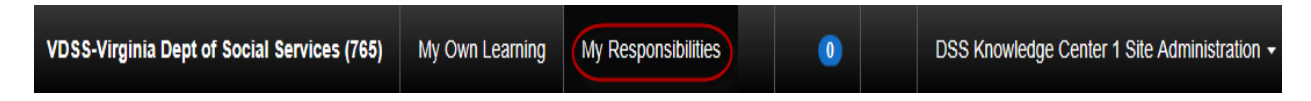

Step 2: Under t6he Manage Content tab, click search & create content

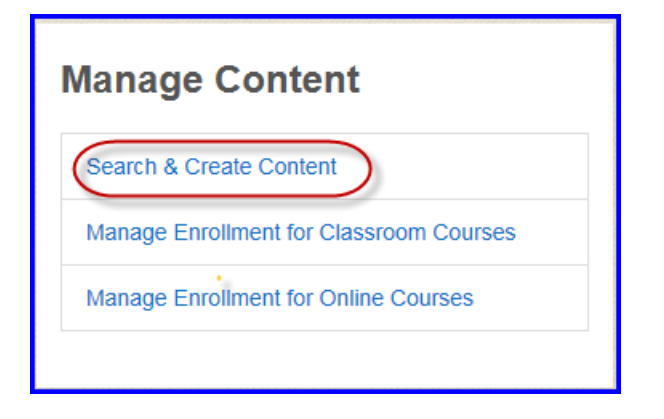

Step 3: Type in the course number or search term you desire and click search

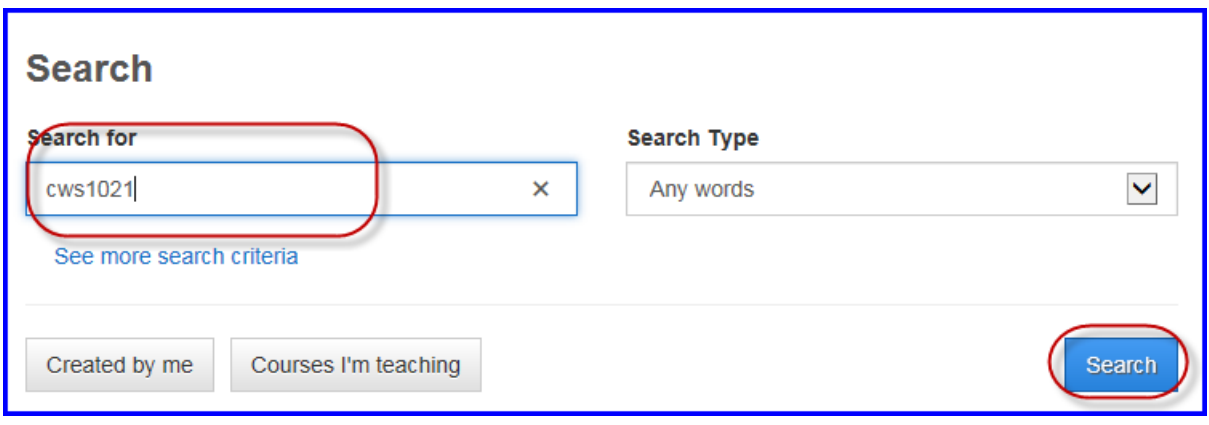

**The Virginia Learning Center**

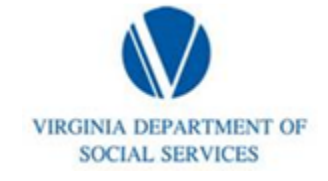

**Illustration of how to:** 

## **How to Schedule & Manage Sections**

Step 4: Click on the title of the course

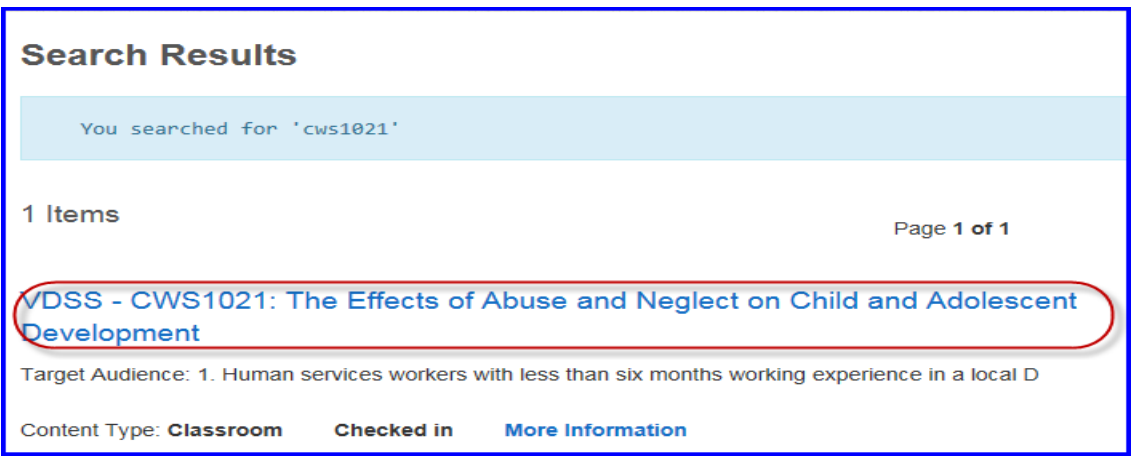

### Step 5: Click on schedule & manage sections

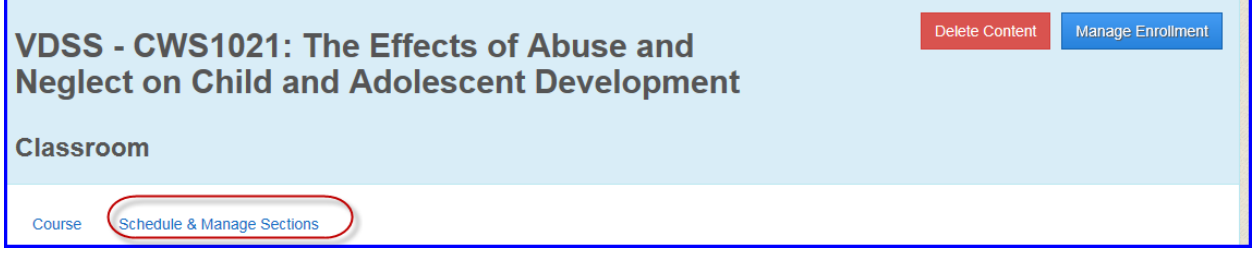

#### Step 6: Click on add a new section

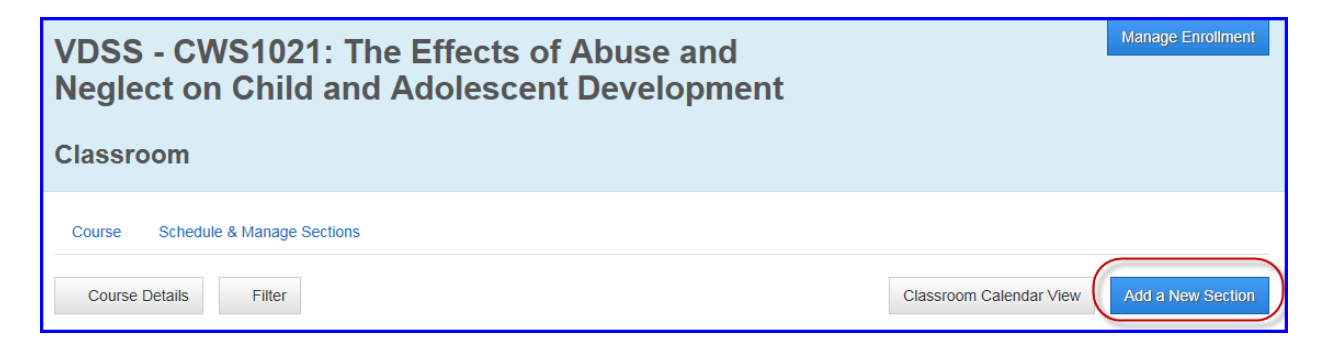

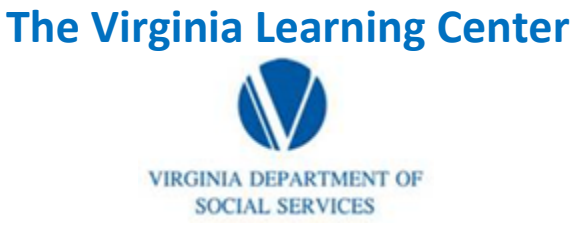

**Illustration of how to:** 

## **How to Schedule & Manage Sections**

Step 7: Add the exact course title into the section title, add your section code, click the appropriate radio button under format, and click the appropriate radio button underneath Is the course section already over, then click next.

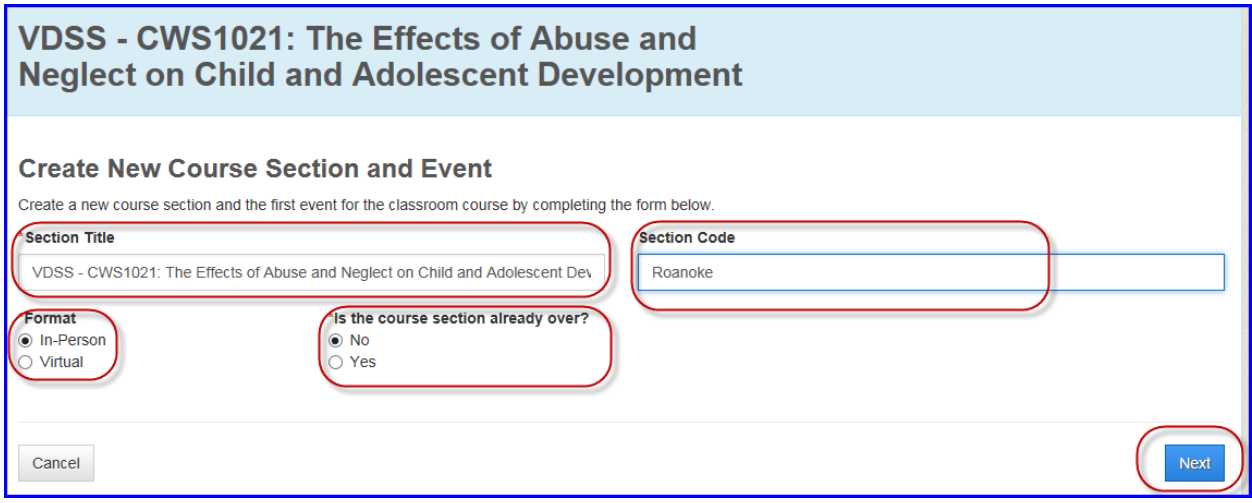

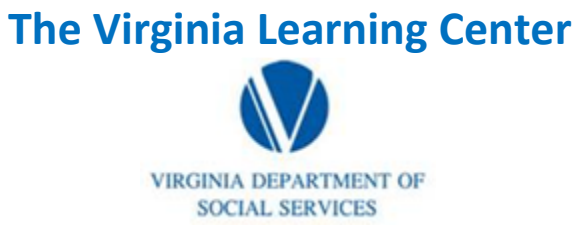

**Illustration of how to:** 

# **How to Schedule & Manage Sections**

Step 8: Populate the following: Section Title, Section Code, Dates and Times, Location, Instructor, Capacity, and then click save

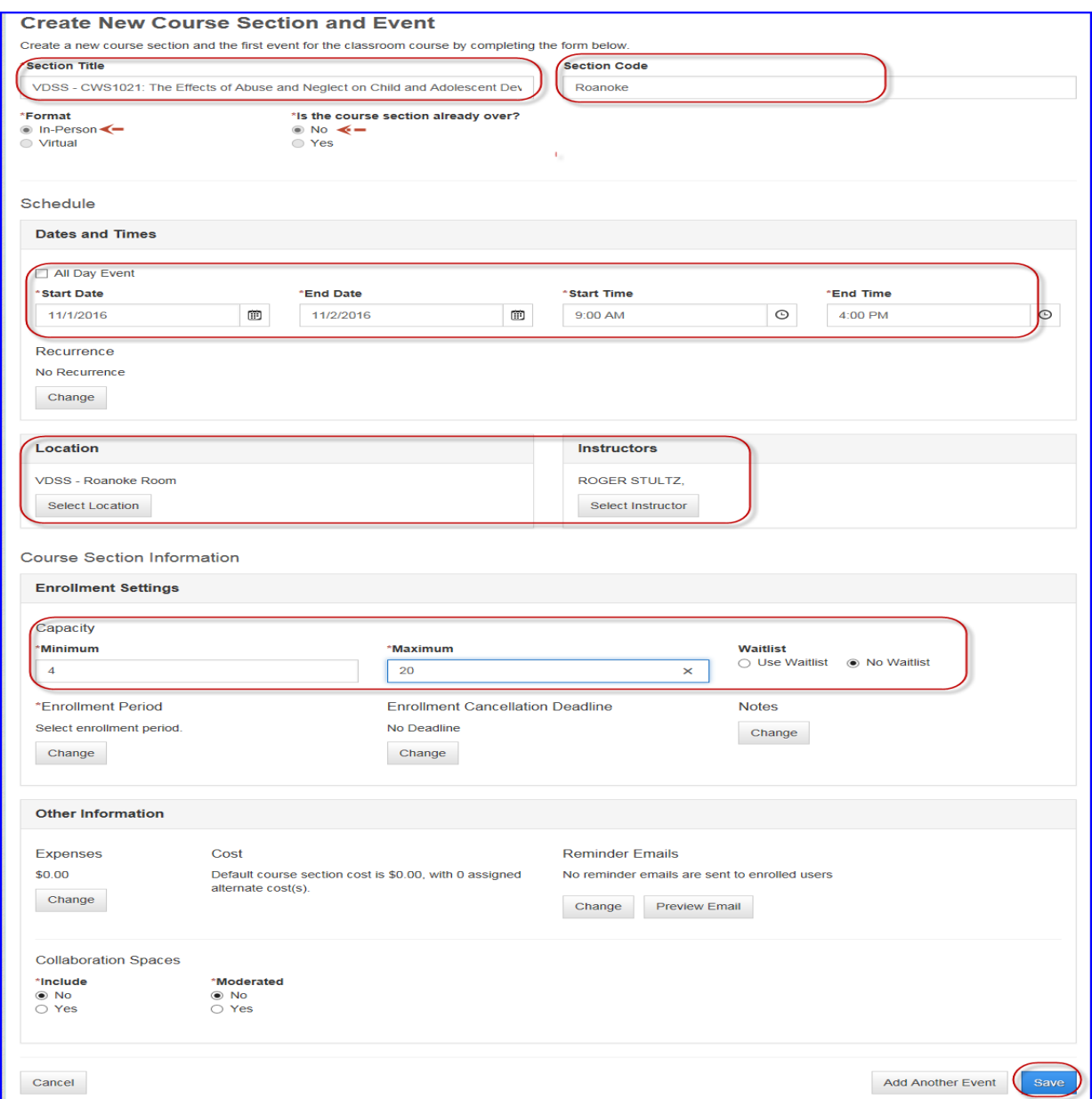